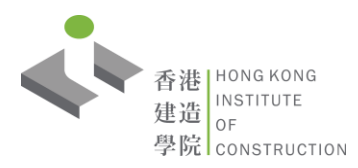

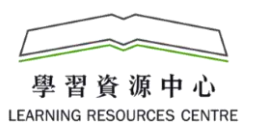

## **自助借書機使用說明-查閱帳戶**

## **查閱帳戶**

1. 按「帳戶」開始。

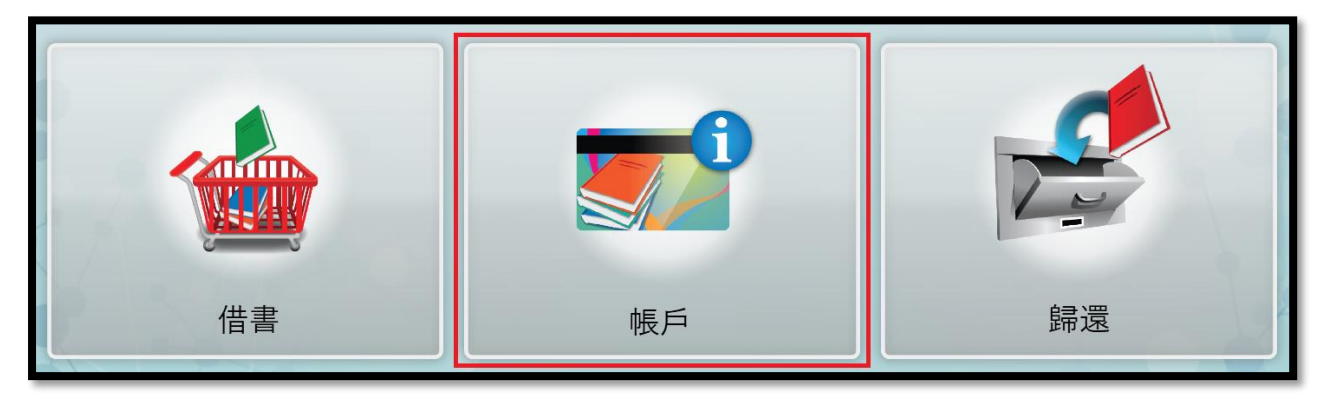

2. 輸入帳號 - 職員 : 按「輸入帳號」輸入員工號碼

學生 : 按「輸入帳號」輸入學生證條號碼/將學生證置於掃描線下/輕觸讀卡器

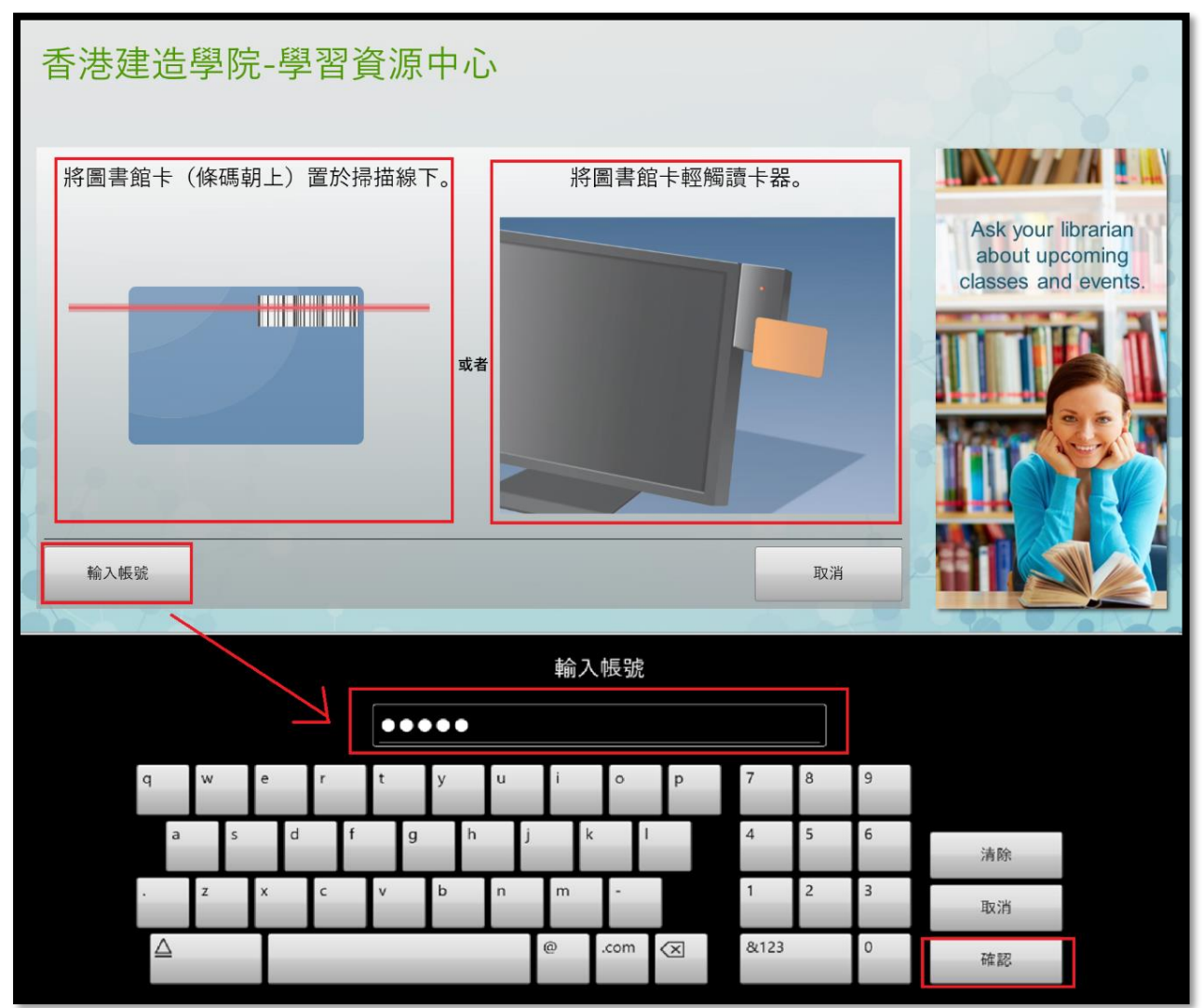

## 3. 輸入 PIN - 職員 : 員工號碼

 學生 : 香港身份證號碼的首四個字符加出生日期的日子及月份 (例如:香港身份證號碼 A123456(X), 出生日期是 1 月 2 日, 其密碼為 A1230201)

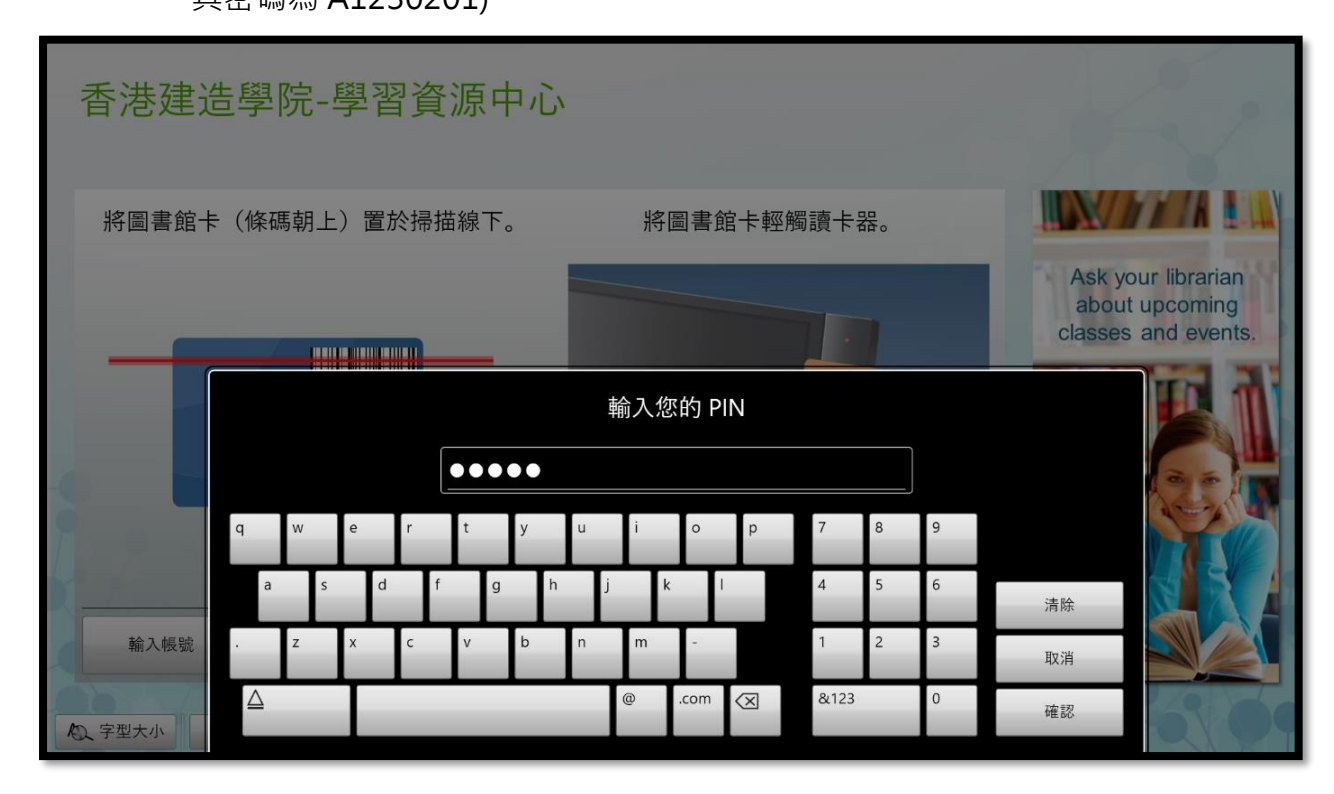

4. 如有罰款,「帳戶餘額」視窗會彈出,讀者請盡快到學習資料中心繳交罰款。 閱讀後,可按「確定」關閉視窗。

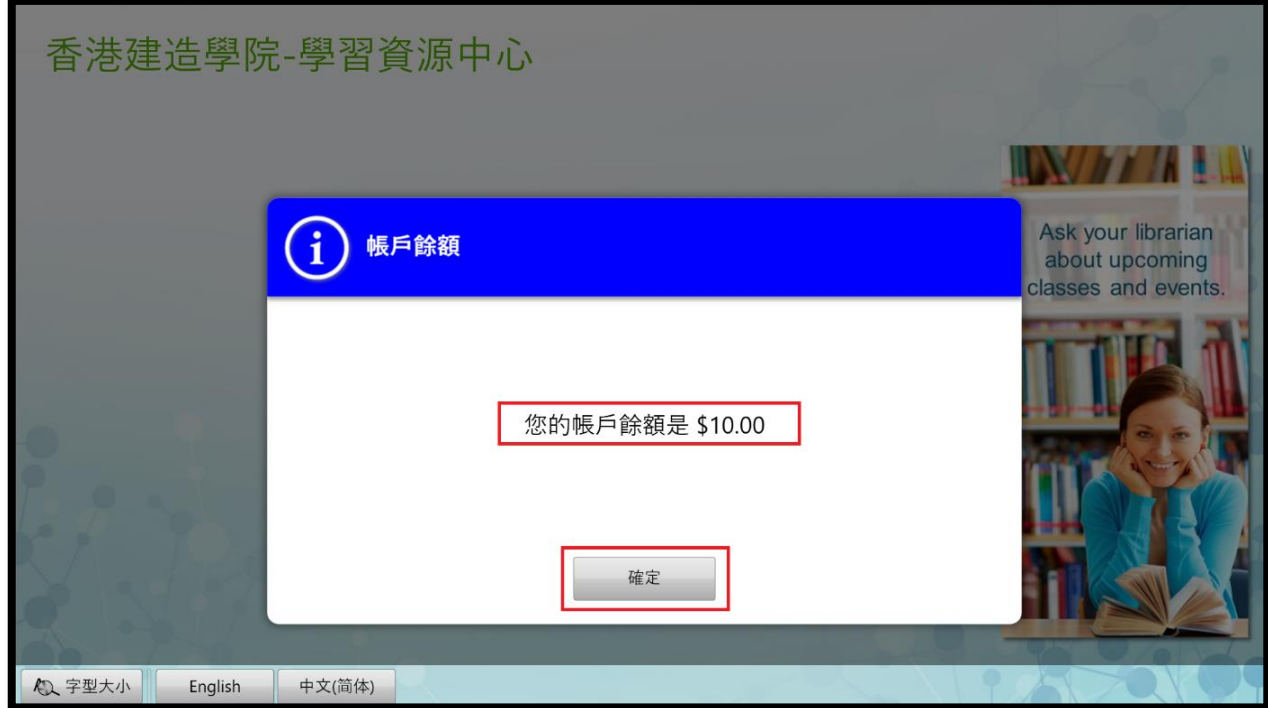

5. 點選欲查閱的資料 : 借出書目或預約

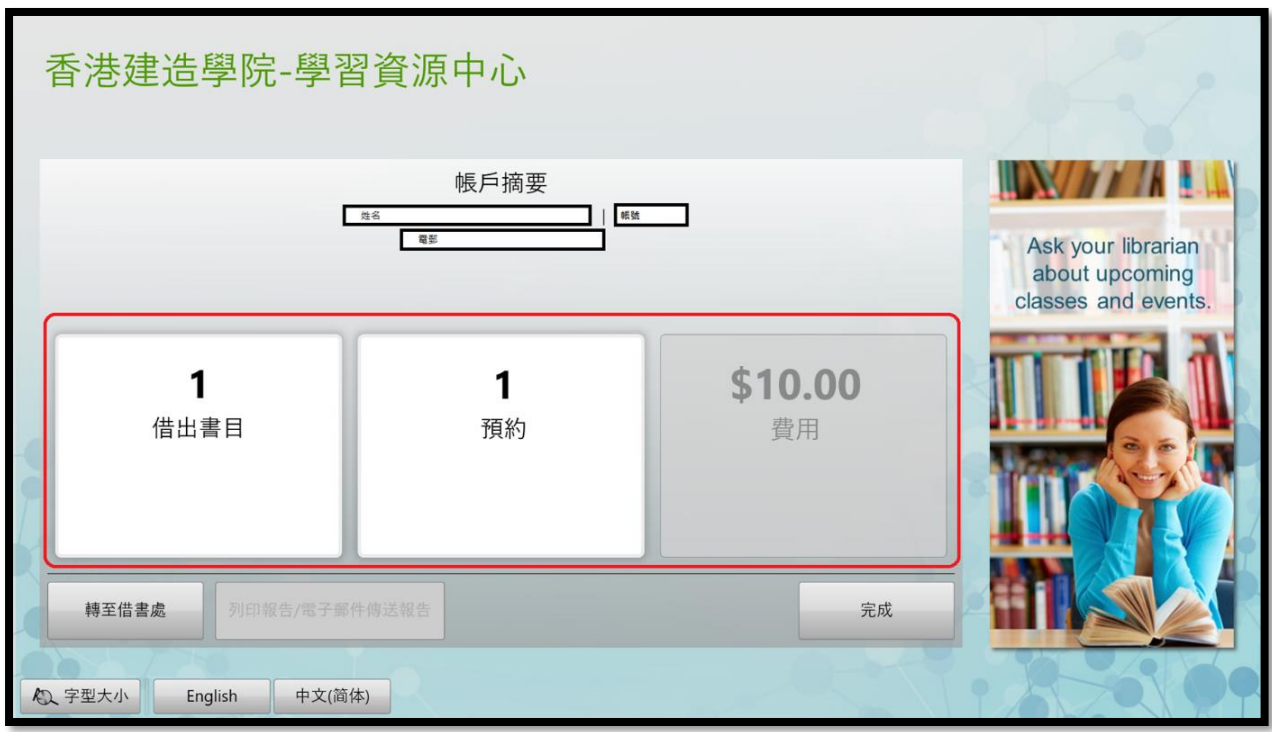

借出書目

按「借出書目」後,可查閱借出的資料的名稱,歸還日期及所剩天數。

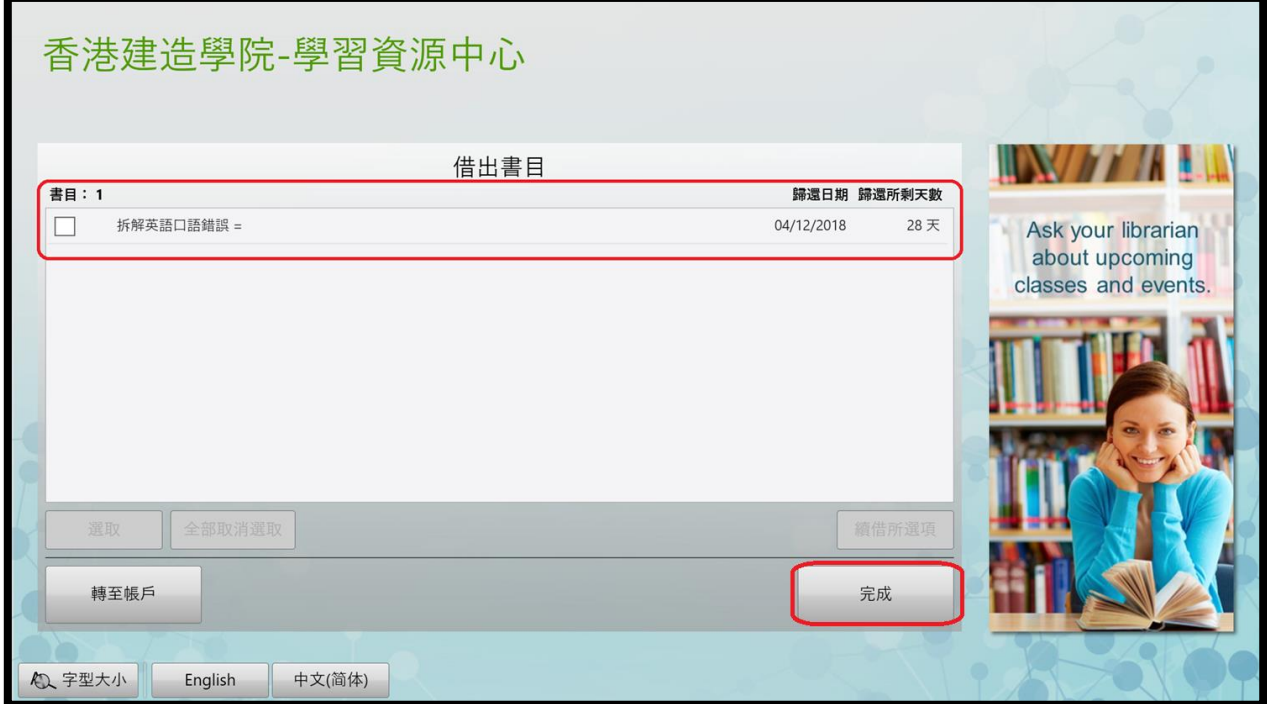

## 預約

按「預約」後,可查閱預約資料的狀態。

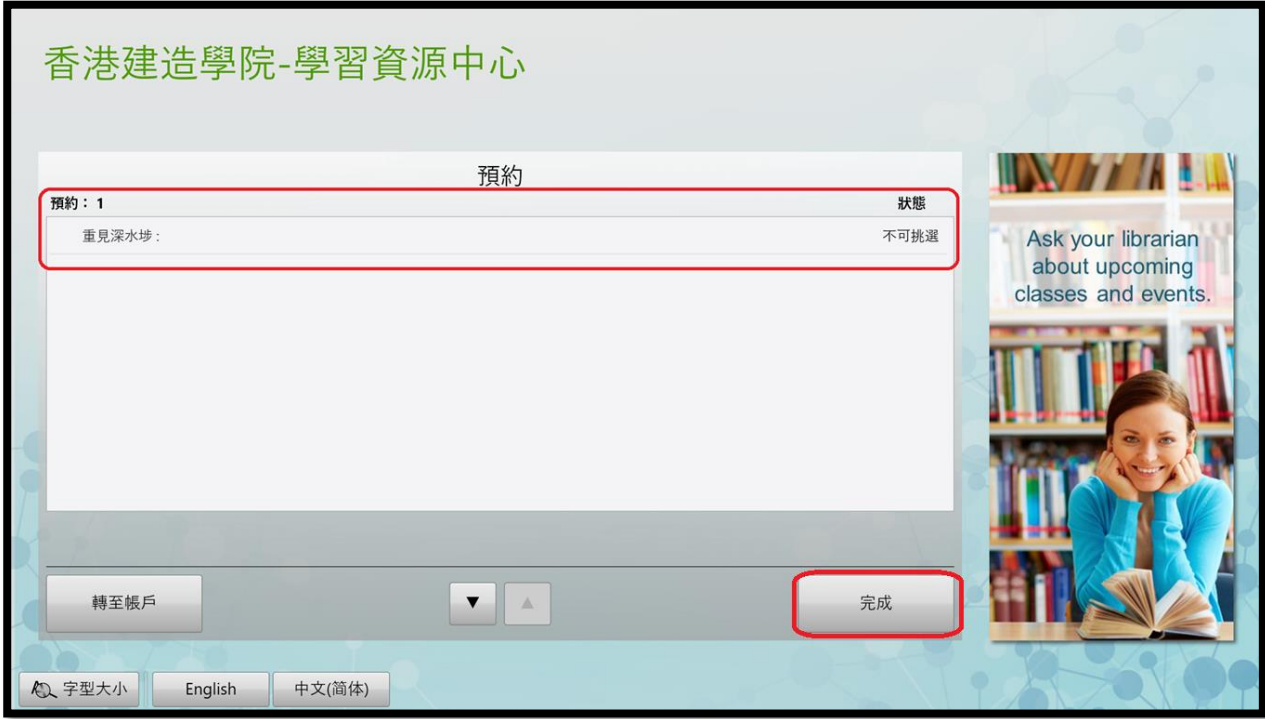

當預約資料送達後,畫面會以綠色字提醒「可用」,

讀者可攜同證件到所屬院校學習資源中心領取預約資料。

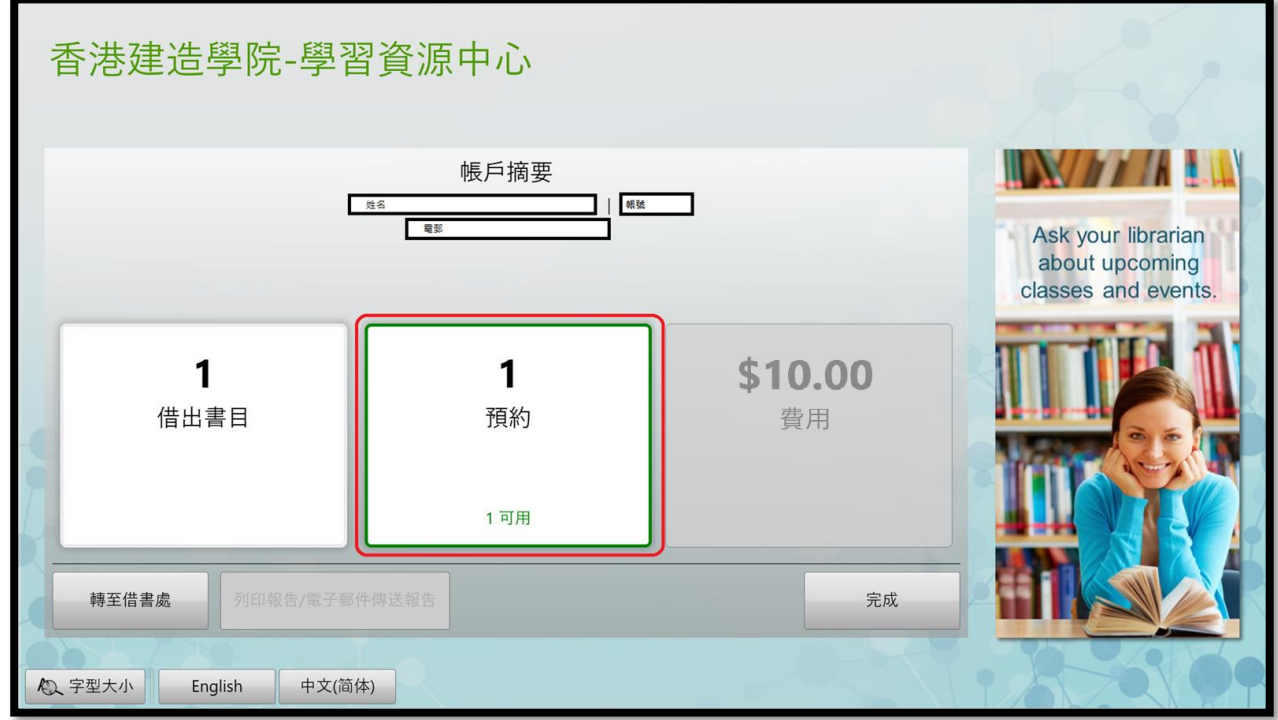

6. 查閱所需資料,可按「完成」結束或按「轉至借書處」進行借閱手續。